# Partition Magic Server

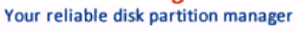

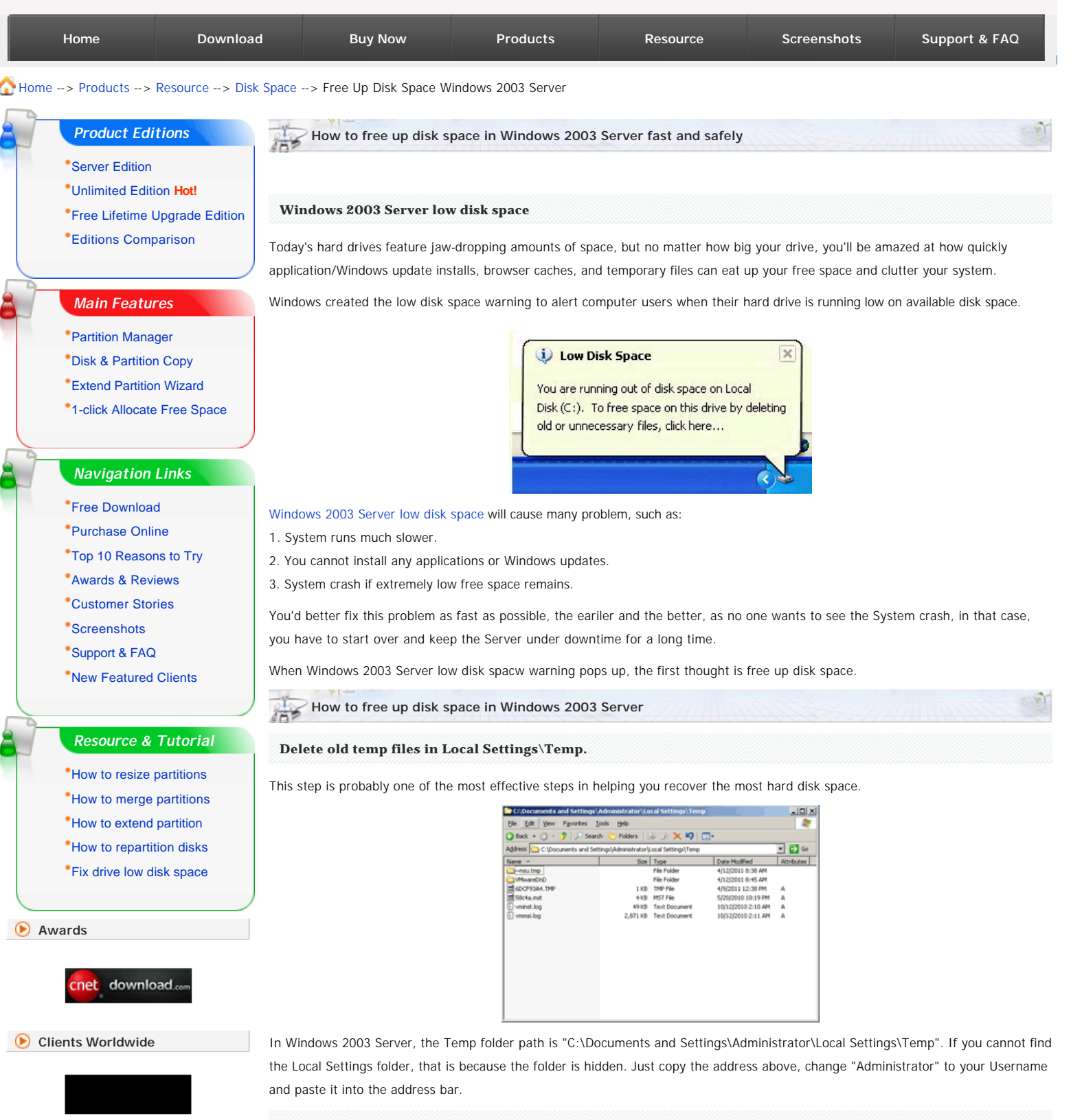

SECURE

## **Free up disk space with Windows Disk Cleanup**

Open up My Computer. Right click on the drive that you want to free up space, and select Properties. Click on the Disk cleanup button.

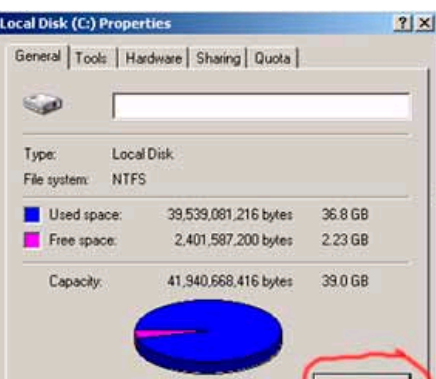

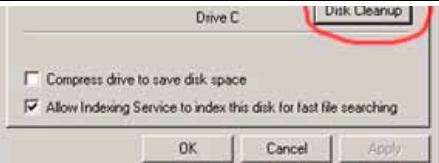

After a couple of minutes, you will be shown a list of options where you can take in order to free up hard disk space. The options range from deleting files to compressing old files.

In this window, you may also select "Compress drive to save disk space" option to compress files and release some free space.

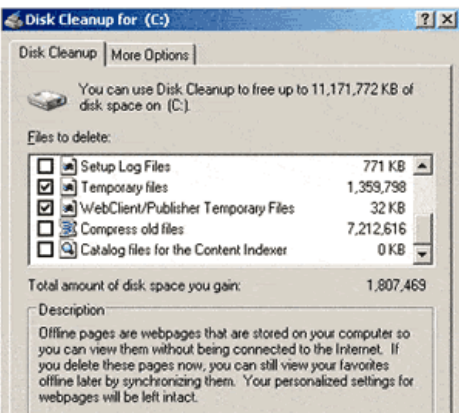

## **Free up disk space by deleting Internet temp files**

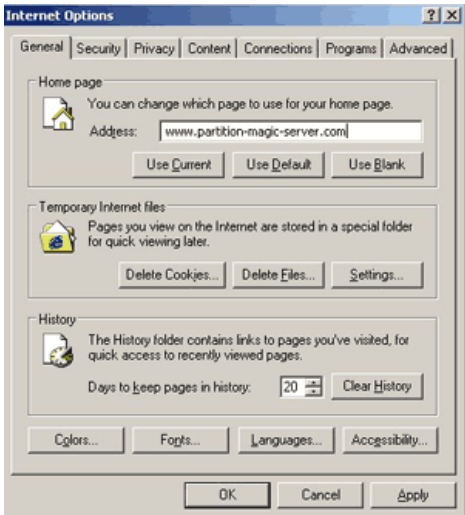

Every brower has its own way to delete these files, you may open its options setting and delete these files.

# **Free up disk space by moving page files**

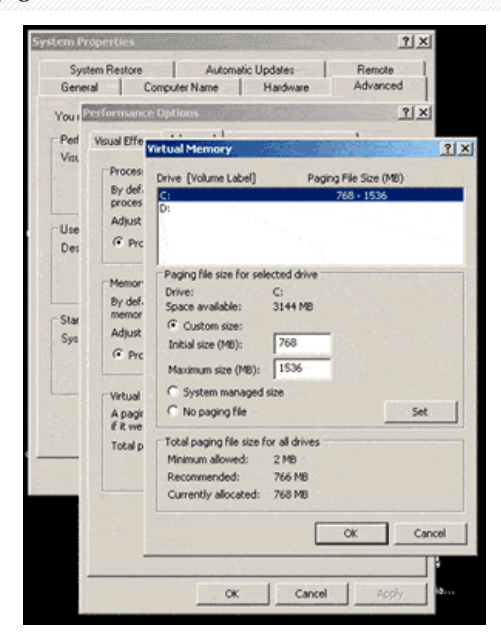

Paging file is an area on your hard disk where Windows uses it as if it were a RAM. Usually, this paging file is located in your C drive and can take up to 1 or more GB. It is ideal to place this file in the C drive instead of other drives because it is faster to access it from C. Having said that, this is not a recommended step but it works.

To open this setting, right-click My Computer > Properties > Advanced > Settings under Performance > Advanced > Change.

**Disable Hibernation** 

Hibernation doesn't come cheap - it requires at least 512MB depending on your system. If you enabled this option, disable it and more free disk space was freed up.

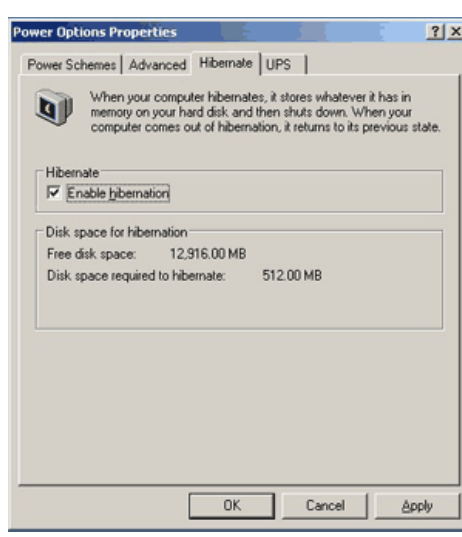

After these steps, you can free up some disk space in Windows 2003 Server, but generally, these tools cannot free up large amout of space, they just help you disable Windows 2003 Server low disk space warning temporarily.

The most effective and fast way to solve [Windows 2003 Server low disk space](http://www.partition-magic-server.com/disk-space/server-2003-low-disk-space.html) problem permanently is extending the system C drive. That is to say, shrink other existing data partition to get some free space and then add it to the system C drive.

### **Steps to increase C drive space on Windows 2003 Server fast and easily**

Step 1, Launch [Partition Magic Server](http://www.partition-magic-server.com/server.html), you'll see all disks and partitions that connected to your Server and free space, used space and other properties of each partition.

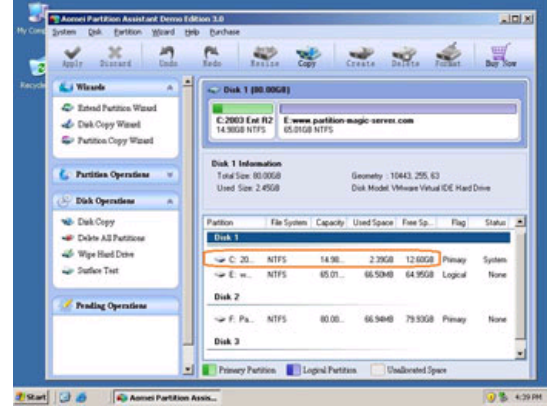

Right-click the data partition and select "Resize", in the pop-up window, drag the left border rightwards to shrink it.

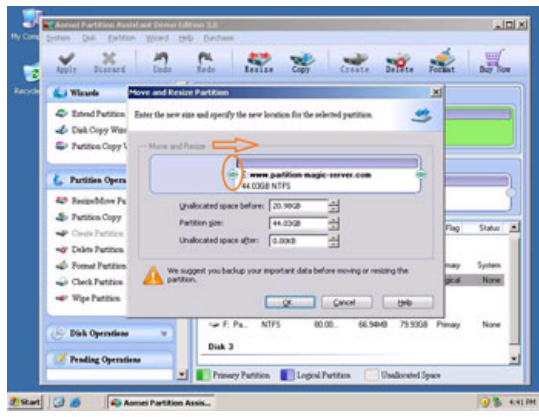

There will be some Unallocated space behind the system partition.

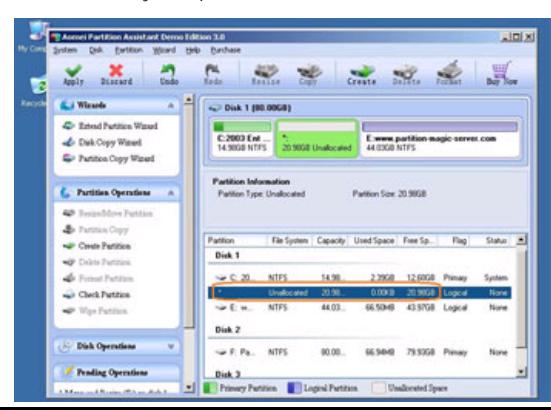

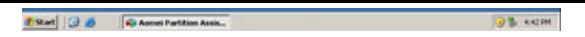

Step 2, Right-click the system partition and select "Resize", in the pop-up window, drag the right border rightwards to hold the Unallocated space.

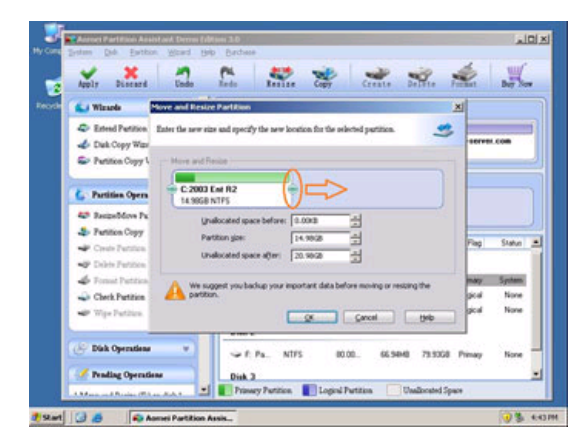

Click "Apply" to proceed, done.

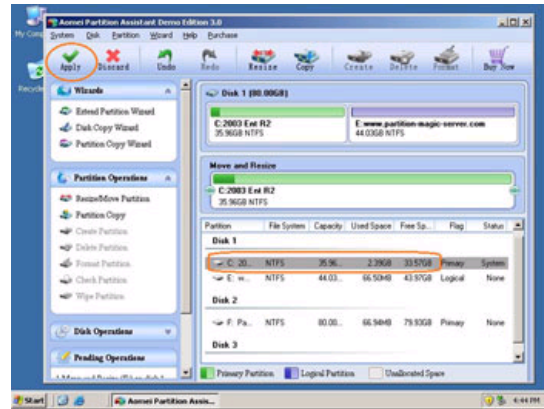

Now you have a "new" Server that can be used for a long time again.

[How to allocate free space from any data partition and add to C drive?](http://www.partition-magic-server.com/help/allocate-free-space.html)

For enterprise users, [Unlimited Edition](http://www.partition-magic-server.com/unlimited-edition.html) allows unlimited usage within your company to save time and money.

**Partition Magic Server Resources:**

**Benefits to resize Windows 2003 Server partition with this Partition Magic Server**

- All-in-one Partition Solution All your partition and disk maintenance requirements can be fulfilled.
- Enhanced Data Protecting No Data Loss
- Hot Resize Extend NTFS system partition without rebooting
- Easy to use & user-friendly interface & working fast
- Trustworthy, many Fortune 500 companies select it to maintain their Servers
- [Read More...](http://www.partition-magic-server.com/server.html)

### **Site Links:**

[Home](http://www.partition-magic-server.com/index.html) [Products](http://www.partition-magic-server.com/product.html) [Download](http://www.partition-magic-server.com/download.html) [Buy Now](http://www.partition-magic-server.com/purchase.html) [Resource](http://www.partition-magic-server.com/resource.html)  [Screenshot](http://www.partition-magic-server.com/screenshot.html) [Support](http://www.partition-magic-server.com/support.html) Siteman

[Partition Magic Server 2003](http://www.partition-magic-server.com/partition-magic/partition-magic-server-2003.html) [Partition Magic Server 2008](http://www.partition-magic-server.com/partition-magic/partition-magic-server-2008.html) [Partition Magic Windows 2003](http://www.partition-magic-server.com/partition-magic/partition-magic-windows-2003.html) [Partition Magic Windows 2008](http://www.partition-magic-server.com/partition-magic/partition-magic-windows-2008.html) [Partition Magic Windows 2000](http://www.partition-magic-server.com/resource/partition-magic-windows-2000.html) [Partition Manager Server](http://www.partition-magic-server.com/partition-manager/partition-manager-server.html) [Partition Manager Server 2003](http://www.partition-magic-server.com/partition-manager/partition-manager-server-2003.html) [Extend System partition Windows 2003](http://www.partition-magic-server.com/extend-partition/extend-system-partition-windows-2003-server.html) [Extend boot partition in Server 2003](http://www.partition-magic-server.com/extend-partition/extend-boot-partition-server-2003.html) [Extend C drive in Windows 2003 Server](http://www.partition-magic-server.com/resource/extend-c-drive-windows-server-2003.html) [Extend boot partition in Windows 2008](http://www.partition-magic-server.com/extend-partition/extend-boot-partition-windows-2008-server.html) [Extend C drive in Windows 2008 Server](http://www.partition-magic-server.com/extend-partition/extend-c-drive-windows-2008-server.html) [Increase partition size in Windows 2003](http://www.partition-magic-server.com/resource/increase-partition-size-server-2003.html) [Increase partition size in Windows 2008](http://www.partition-magic-server.com/extend-partition/increase-partition-size-server-2008.html)

[Server 2003 extend boot partition](http://www.partition-magic-server.com/extend-partition/extend-boot-partition-server-2003.html) [Resize Windows 2003 partitions](http://www.partition-magic-server.com/resize-partition/resize-windows-2003-partitions.html) [Resize NTFS partition Windows 2003](http://www.partition-magic-server.com/resize-partition/resize-ntfs-partition-server-2003.html) [Extend RAID 5 partition](http://www.partition-magic-server.com/extend-partition/extend-raid-5-partition.html) [Server 2003 partition resize](http://www.partition-magic-server.com/resize-partition/resize-partition-server-2003.html) [Server 2008 partition resize](http://www.partition-magic-server.com/resize-partition/resize-partition-server-2008.html) [Extend C drive in VMware Server](http://www.partition-magic-server.com/resource/extend-c-drive-vmware-server.html) [Repartition Windows 2003 Server](http://www.partition-magic-server.com/resource/repartition-windows-2003-server.html)

[Resize RAID 1 partition](http://www.partition-magic-server.com/resize-partition/resize-raid-1-partition.html) [Resize RAID 5 partition](http://www.partition-magic-server.com/resize-partition/resize-raid-5-partition.html) [SBS Server low disk space](http://www.partition-magic-server.com/resource/sbs-server-low-disk-space.html) [Change partition size 2003](http://www.partition-magic-server.com/resource/change-partition-size-server-2003.html) [Expand partition Server 2003](http://www.partition-magic-server.com/resource/expand-partition-server-2003.html) [Shrink Extend Server 2008](http://www.partition-magic-server.com/resource/shrink-extend-server-2008.html) [Online Customer](http://www.providesupport.com/?messenger=magicserver)  Service

Copyright © 2008-2011 [Partition Magic Server](http://www.partition-magic-server.com/index.html) ALL RIGHTS RESERVED. [Partition Magic](http://www.partition-magic-server.com/partition-magic.html) ® is a registered trademark of Symantec Corporation.